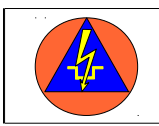

# **Anwendungsmöglichkeiten in der Ausbildung**

In der Regel führt heute fast jeder Teilnehmer ein Smartphone bei sich. Meist ist es auch unproblematisch, die Teilnehmer zu bitten, zu einer Ausbildung ein Tablet oder Netbook mitzubringen. Da beim Einsatz von Teilnehmergeräten nicht von sicheren Geräten auszugehen ist, bietet es sich an, mit einem eigenen Netzwerk über den Pi zu arbeiten. So müssen den Teilnehmern keine Nutzungsrechte auf bestehenden System im Objekt eingeräumt werden.

Für den Ausbilder ist die Inbetriebnahme vor Ort leicht möglich.

# **Bereitstellen von Informationen zur Recherche**

Für viele Menschen ist die Informationssuche mit dem Smartphone oder Tablet heute eine gewohnte Tätigkeit, weshalb es sich auch anbietet, mit diesen Medien im Unterricht zu

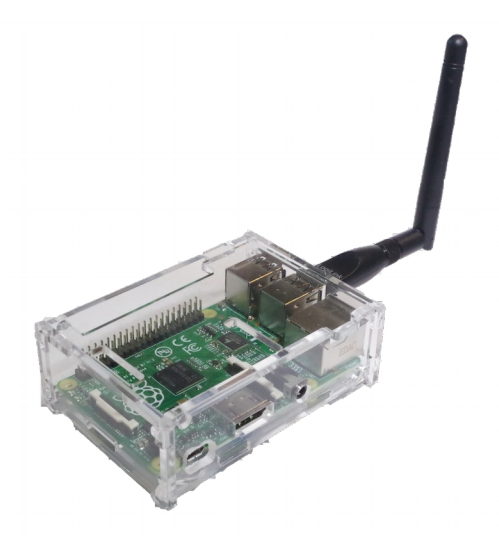

arbeiten. Auf dem Raspberry können den Teilnehmern Arbeitsunterlagen (vornehmlich als pdf) bereitgestellt werden, mit denen sich die Teilnehmer selbst Lehrinhalte erarbeiten können.

# **Bereitstellen von Unterlagen zum download**

Ein immer wieder auftauchendes Problem ist die Übergabe von Handouts an die Teilnehmer. Papier- Handouts werden von vielen Teilnehmern nicht mehr gewünscht. Das Herstellen von CDs oder die Abgabe von USB- Sticks ist zeitaufwendig und bei den Sticks mit Kosten verbunden. Hier hat sich die Bereitstellung von downloads über den Pi als praktikable Lösung erwiesen, die von den Teilnehmern gut angenommen wird. Hierbei sollten die Unterlagen zusammengefasst als zip-Datei und als pdf bereitgestellt werden. Grund dafür ist, dass einige Smartphones das Herunterladen von zip-Dateien verweigern, weil ihnen das Format nicht bekannt ist.

# **Arbeitsmittel für Übungen**

Die Vorbereitung von Sprechfunk- und ähnlichen Übungen sind immer mit einem hohen Aufwand verbunden, wenn mit Textvorlagen oder anderen Vorlagen (Patientenübersichten, Messdaten etc.) gearbeitet werden soll. Die bereitgestellten Kopien kommen oft nicht vollständig zurück oder sind mit Notizen versehen, so dass sie für eine weitere Übung neu erstellt werden müssen. Da das Lernziel hier meist die effektive Abwicklung des Funkverkehrs ist, kann die Übung auf kleinem Raum stattfinden. Dieser lässt sich meist durch ein WLAN gut ausleuchten. Die zu sendenden Nachrichten werden über das WLAN nach Rollen und Übungsphasen im Netz bereitgestellt.

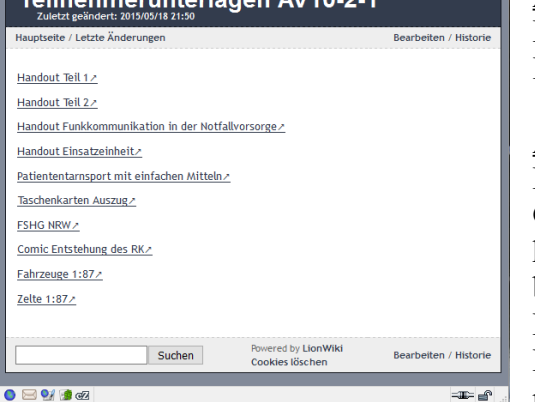

# **Arbeiten mit einem WIKI**

Ein lokales WIKI auf dem PI ist eine gute Möglichkeit, um Informationen für die Teilnehmer bereitzustellen.

# **Ausblick**

Denkbar ist auch die Erstellung von Informationen in Gruppenarbeit, die dann im Plenum vorgestellt werden. Hierzu könnte jeder Gruppe eine Seite des WIKI zur Bearbeitung bereitgestellt werden. Auch die Möglichkeit, Dateien in ein Forum auf dem Pi hochzuladen, wäre eine denkbare Lösung. Hier kann auch ELOG-.UMEV eingesetzt werden, wofür aber noch Tests in Lehrgängen nötig sind.

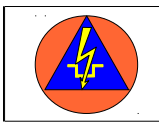

# **Aufsetzen der Software:**

Zunächst auf dem Pi die Programme hostapd und udhcpd einrichten. Hierzu auf der Konsole als Administrator anmelden. Dann zur Installation folgenden Befehl absetzen:

# *apt-get install hostapd udhcpd*

# **Den DHCP- Server konfigurieren:**

Die Konfigurationsdatei /etc/udhcpd.conf mit einem Texteditor öffnen und wie folgt bearbeiten. Die rot markierten Zeilen müssen bearbeitet und/oder durch entfernen der # aktiviert werden.

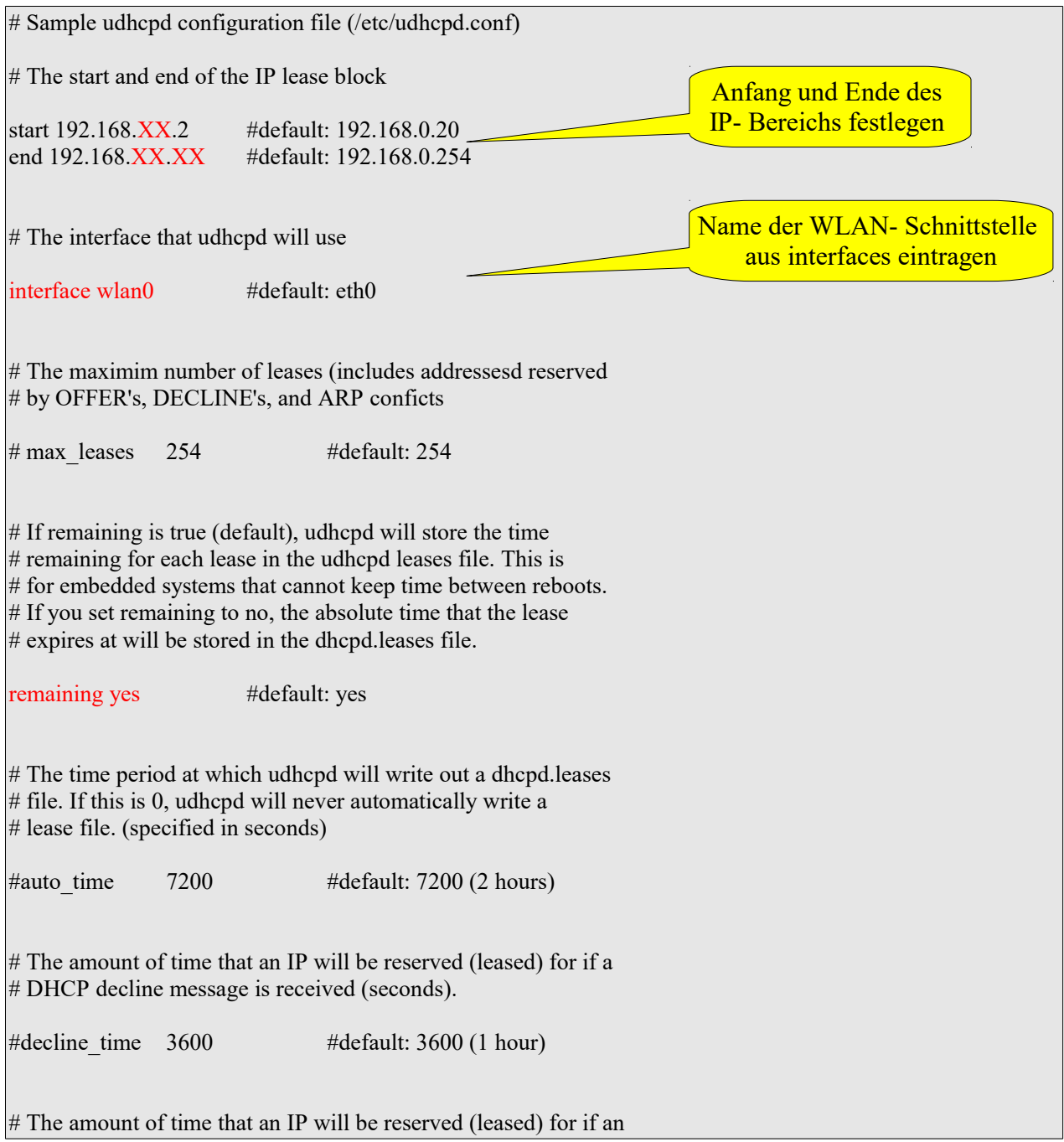

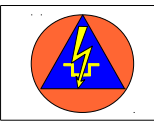

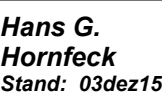

**als WLAN- Accesspoint für die Ausbildung**

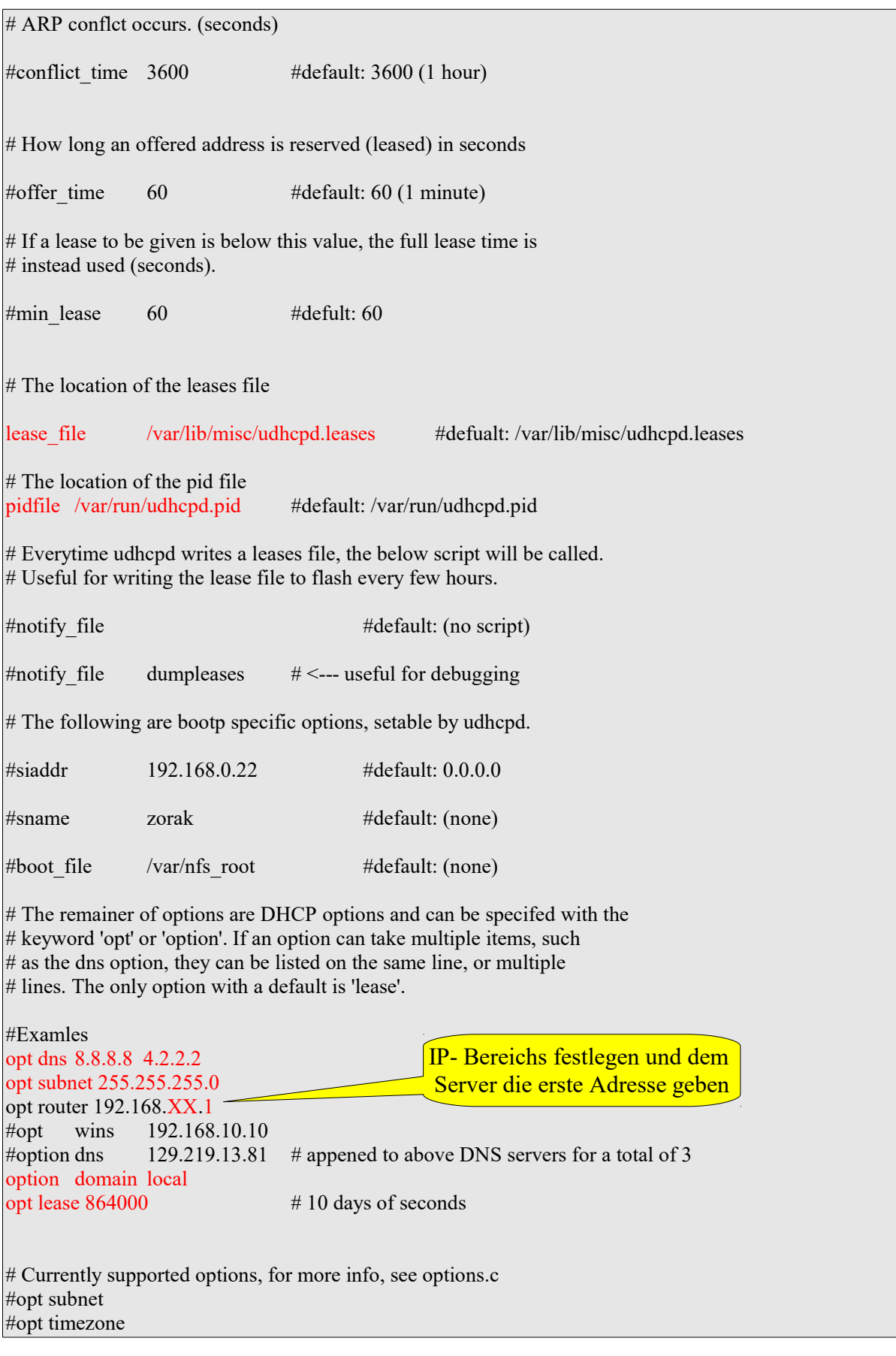

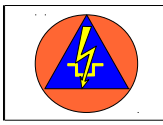

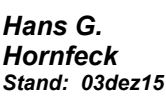

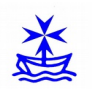

**als WLAN- Accesspoint für die Ausbildung**

#opt router #opt timesrv #opt namesrv #opt dns #opt logsrv #opt cookiesrv #opt lprsrv #opt bootsize #opt domain #opt swapsrv #opt rootpath #opt ipttl #opt mtu opt broadcast 192.168.10.255 #opt wins #opt lease #opt ntpsrv #opt tftp #opt bootfile #opt wpad # Static leases map #static\_lease 00:60:08:11:CE:4E 192.168.0.54

Die Datei udhcpd.leases im Verzeichnis /var/lib/misc/ erzeugen:

# *touch /var/lib/misc/udhcpd.leases*

#static\_lease 00:60:08:11:CE:3E 192.168.0.44

Die Datei /etc/default/udhcpd mit einem Editor bearbeiten und den dhcp server aktivieren: Dazu die Zeile

DHCPD\_ENABLED="no"

auskommentieren:

#DHCPD\_ENABLED="no"

# **Den Hostapd- Server konfigurieren:**

Die Datei /etc/hostapd/hostapd.conf mit einem Editor öffnen und die folgenden Einträge vornehmen:

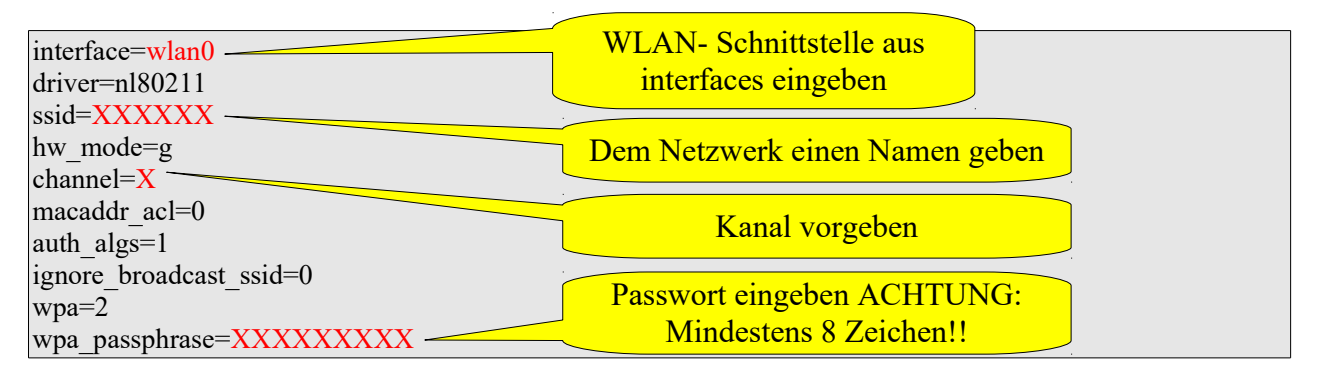

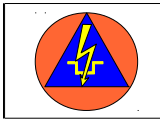

wpa\_key\_mgmt=WPA-PSK wpa pairwise=TKIP rsn\_pairwise=CCMP

Die Datei /ect/default/hostapd mit einem Editor wie folgt ändern:

#DAEMON\_CONF=""

zu:

DAEMON\_CONF="/etc/hostapd/hostapd.conf"

#### **Interfaces anpassen:**

Die Datei /etc/network/interfaces wie folgt ändern:

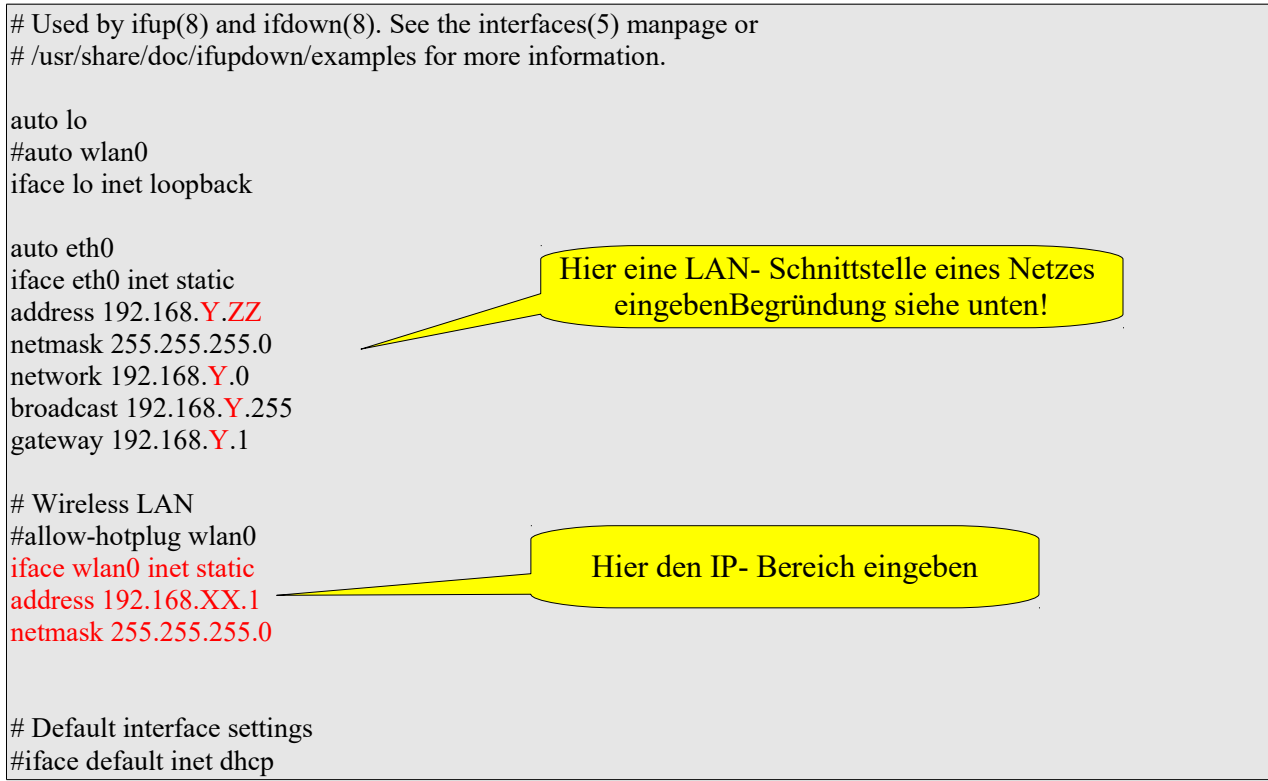

Die Einrichtung einer feste IP an der LAN- Schnittstelle erleichtert die Problembehebung oder das Betanken des PI, da es so immer über Putty einen Weg in den Pi gibt. Dazu den WLAN- Dongle ziehen und den Pi mit dem Netzwerk verbinden.

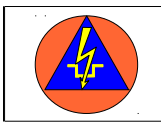

# **Den Hotspot dauerhaft starten:**

Dazu die folgenden Befehle auf der Konsole eingeben:

### *update-rc.d hostapd enable update-rc.d udhcpd enable*

Dann den Pi neu starten. Achtung: auch wenn der Pi läuft, leuchtet die Diode des WLAN- Sticks nicht zwingend!!

# **Web-Server installieren**

Als web-Server kommt lighttpd zum Einsatz. Zur Installation den folgenden Befehl absetzen. Zusätzlich werden auch die nötigen php- Pakete mit installiert.

# *apt-get install lighttpd php5-cgi php5-cli*

Jetzt das Modul von lighttpd für die php- Nutzung starten:

# *lighty-enable-mod fastcgi-php*

Nach einem Neustart mit

#### *service lighttpd restart*

erscheint beim Aufrufen der IP- Adresse des Pi mit einem Browser eine Testseite. Diese Seite befindet sich im Verzeichnis */var/www/* mit dem Namen *index.php.* Diese Seite wird später durch die eigene Seite ersetzt.

# **Wiki einrichten**

Für Schulungszwecke reicht ein schmales und leichtes WIKI. In diesem Aufbau benutzen wir LionWiki. Hierzu die Version *Full featured LionWiki* von der Seite

#### <http://lionwiki.0o.cz/index.php?page=Main+page>

auf den Pi herunter laden. Die Rechte des Verzeichnisses */var/* so ändern, dass in ihm geschrieben werden kann.

Dann in das Verzeichnis wechseln, in dem die heruntergeladene Datei *lionwiki-2.3.9.tar.bz2* liegt. Die Datei in das Verzeichnis */var/www/* entpacken. Dazu die Datei in das Verzeichnis kopieren und danach mit dem folgenden Befehl entpacken:

# *tar -xjf lionwiki-3.2.9.tar.bz2*

Dabei wird die alte index.php überschrieben. Ruft man nun die IP des Pi im Browser auf, erscheint die "Startseite" des LionWiki und kann bearbeitet werden.

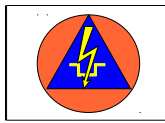

**als WLAN- Accesspoint für die Ausbildung**

### **Hinweise:**

In der */etc/www/Config.php* können Einstellungen für das Wiki vorgenommen werden:

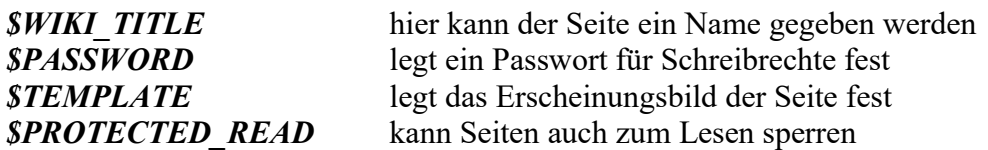

Dateien, die zum Download angeboten werden sollen, können im folgenden Verzeichnis gespeichert werden:

*/var/www/var/dateien/*

# **Hinweise zur Nutzung des WLAN-Sticks**

Zunächst ist zu prüfen, ob der Stick unter Linux läuft und auch die Funktion als Accesspoint unterstützt. Hierzu die Anleitungen lesen und ggf. im Internet nachsehen. Sticks mit dem Chipsatz Ralink RT 5370 sind nutzbar und wurden hier verwendet. Um zu sehen, welcher Chipsatz sich im Stick verbirgt, kann man sich alle angeschlossenen Geräte mit dem folgenden Befehl ansehen:

#### *lsusb*

Beispielhafter screenshot:

```
root@pib:~# lsusb
Bus 001 Device 002: ID 0424:9512 Standard Microsystems Corp.
Bus 001 Device 001: ID 1d6b:0002 Linux Foundation 2.0 root hub
Bus 001 Device 003: ID 0424:ec00 Standard Microsystems Corp.
Bus 001 Device 004: ID 148f:5370 Ralink Technology, Corp. RT5370 Wireless Adapte
root@pib:~#
```
*lsmod* zeigt alle geladenen Module:

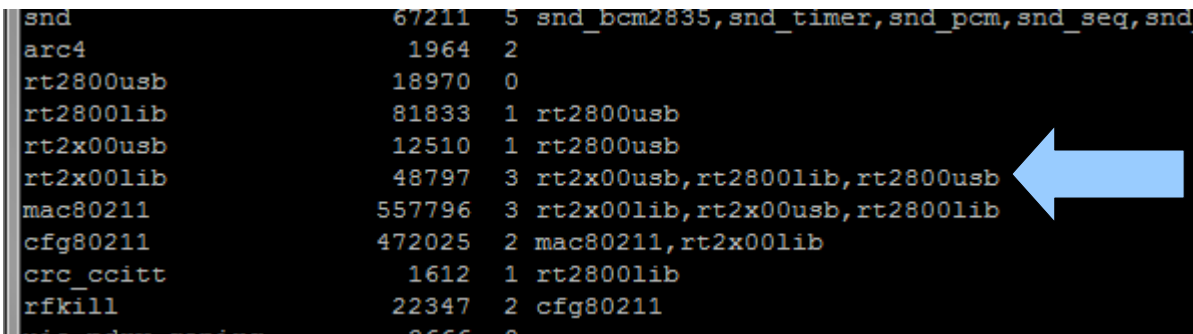

ggf. müssen die Treiber für den Stick noch geladen werden:

### *apt-get update apt-get install firmware-ralink*

Mit *ifconfig* können alle Netzwerkschnittstellen angezeigt werden.

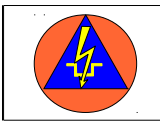

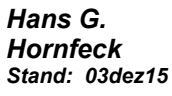

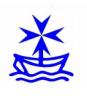

*Iwconfig* zeigt Informationen zu den WLAN- Schnittstellen:

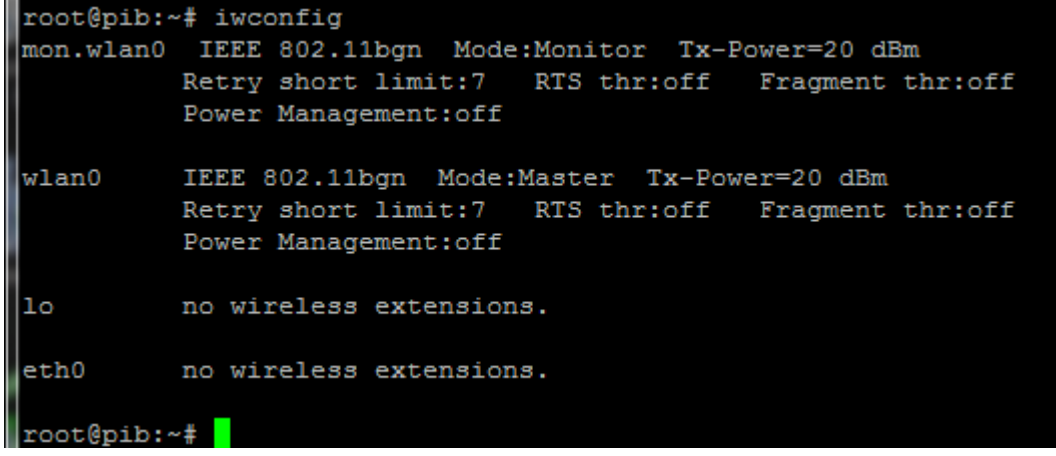